# *Blackboard Inline Grading Quick Guide*

## **Inline Assignment Grading**

With *Inline Grading*, you can view, comment, and grade student-submitted assignment files without leaving the Grade Assignment page. When you view a document submitted in an assignment, that document is converted to a format that is viewable inside the web browser. Supported document types that can be converted are Word (DOC, DOCX), Power-Point (PPT, PPTX), Excel (XLS, XLSX), and PDF (PDF). The converted document is displayed in a viewer on the Grade Assignment page. Formatting and embedded images of the original document are preserved in the conversion. Note: Assignment submissions created with the content editor are not compatible with inline grading. Submissions of this type show in the window, but annotation is not available.

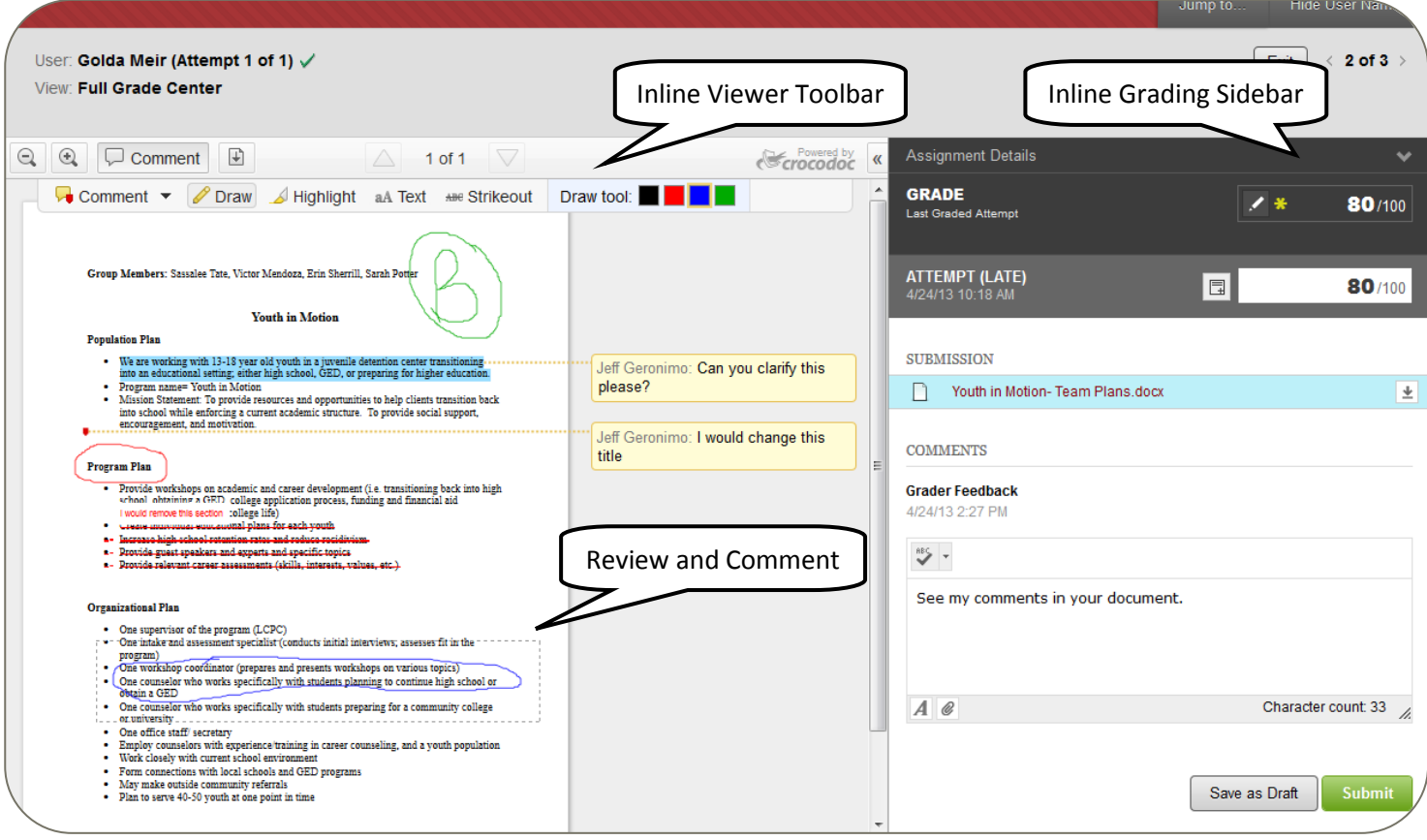

## **Inline Viewer Toolbar**

**Faculty Development and** 

Zoom contents of the document in or out; open the annotation tools menu; download the document; and move from page to page

#### **Inline Grading Sidebar**

Grade the submission from the inline grading sidebar. View the assignment details, grading rubric, and each attempt. Provide an overall grade and feedback.

#### **Review and Comment**

Review and comment directly in the document

#### **Accessing the Grade Assignment Page**

To take advantage of the inline grading feature, simply navigate to your students' submissions in the *Needs Grading* area, or in the *Full Grade Center*.

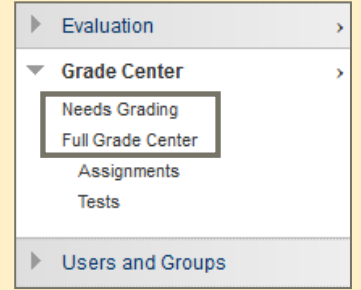

# **Grading an Assignment with Inline Grading**

When grading with the new inline workflow, you are able to provide comments and annotations in the left pane, and provide overall feedback and a grade in the right pane.

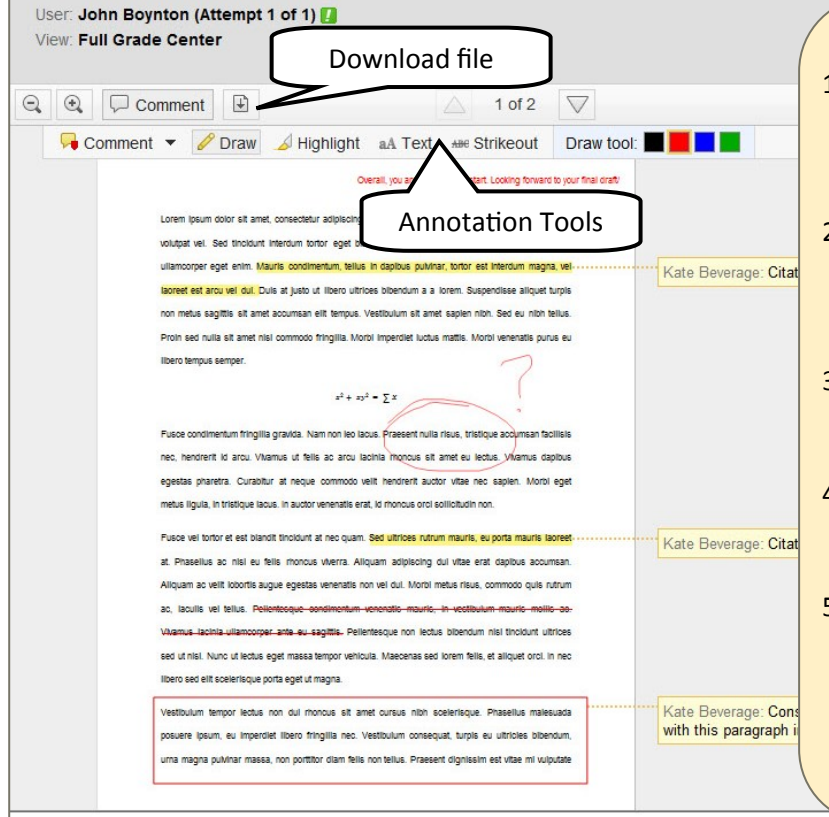

#### **Adding Inline Comments to Documents**

- 1. To **add a comment** to the document, start by clicking on the "comment" button in the inline viewer toolbar. An annotation tools menu will appear.
- 2. Clicking on the down arrow next to the comment button gives you the option to add a **point comment**, an **area comment**, or a **text comment**.
- 3. The annotation tool menu also allows you to **draw, highlight, add text**, and **strikeout** existing text directly on the document.
- 4. On the right of the annotations tool bar, you are able to **change the color** of your highlighted text to suit your preference.
- 5. You are able to **download** the file by clicking on the button in the tool bar that looks like a page with a down arrow. This gives you the option to download the file with or without the annotations that were added.

#### **Adding Inline Comments to Documents**

- 1. The inline grading sidebar to the right allows faculty to **grade** the assignment and **add feedback** for students without leaving the page.
- 2. For your reference, you are able to view **assignment details** by clicking on the "assignment details" section at the top of the sidebar.
- 3. To add an **overall grade** to the assignment, enter the grade in the attempt box. This will be the student's current grade.
- 4. To alter the grade of **previous attempts**, use the button that looks like a pen in the "last graded attempt" box. This will allow you to type in a new grade to override previous attempts.
- 5. Instructors are able to **provide feedback** for students in the text box in the lower left corner.
- 6. After you have finished annotating and grading a submission, click the **submit** button in the lower left corner.

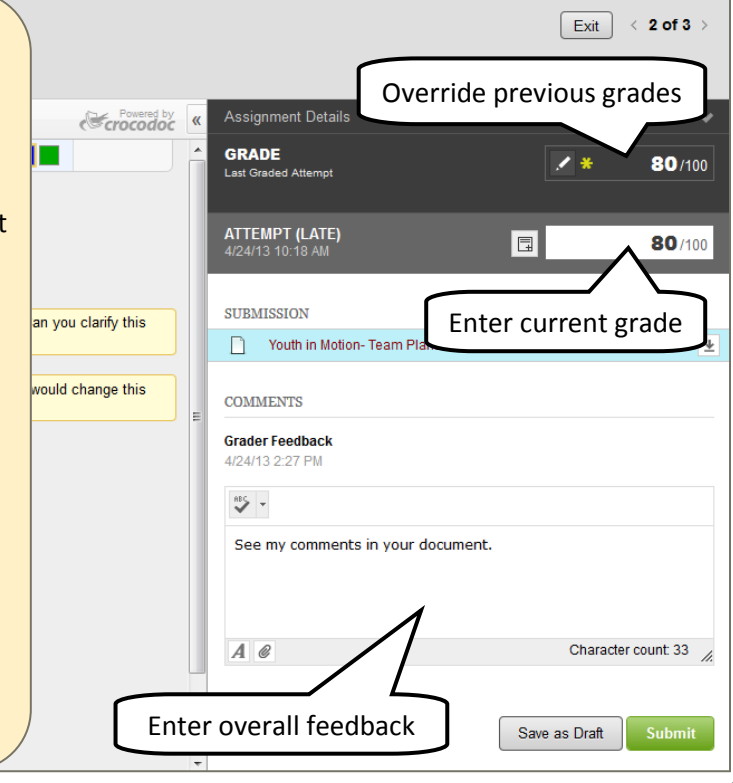